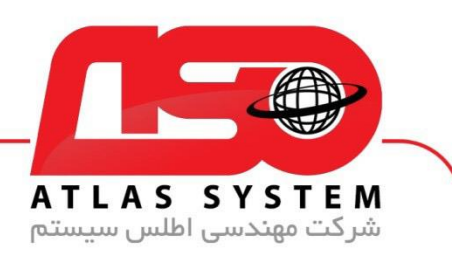

## \*\*راهنمای نصب ورژن ۱۵ شرکت اطلس \*\*

در مرورگر وب خود ، سایت https://atlas32.ir/ باز کنید

از منوی باال، بر روی "دانلود آنتی ویروس" کلیک کنید

بر اساس ویندوز خود، نسخه 15 آنتی ویروس را دانلود کنید. اگر ویندوز شما 32 بیت است، نسخه 32 بیت را دانلود کنید. اگر ویندوز شما 64 بیت است، نسخه 64 بیت را دانلود کنید.

فایل دانلود شده را اجرا کنید.

در صورتی که الیسنس شما قبال ثبت شده است از فرم بازشده، گزینه "نصب نرمافزار" را انتخاب کنید. در غیر اینصورت ابتدا الیسنس خود در قسمت ثبت و فعال سازی ثبت نمایید

ازمنوی باز شده نصب نرمافزار را انتخاب کنید. اگر اطالعات کاربری شما به صورت خودکار شناسایی شد، گزینه نصب را کلیک کنید. در غیر اینصورت، اطالعات را به صورت دستی وارد کرده و سپس دکمه نصب را کلیک کنید .

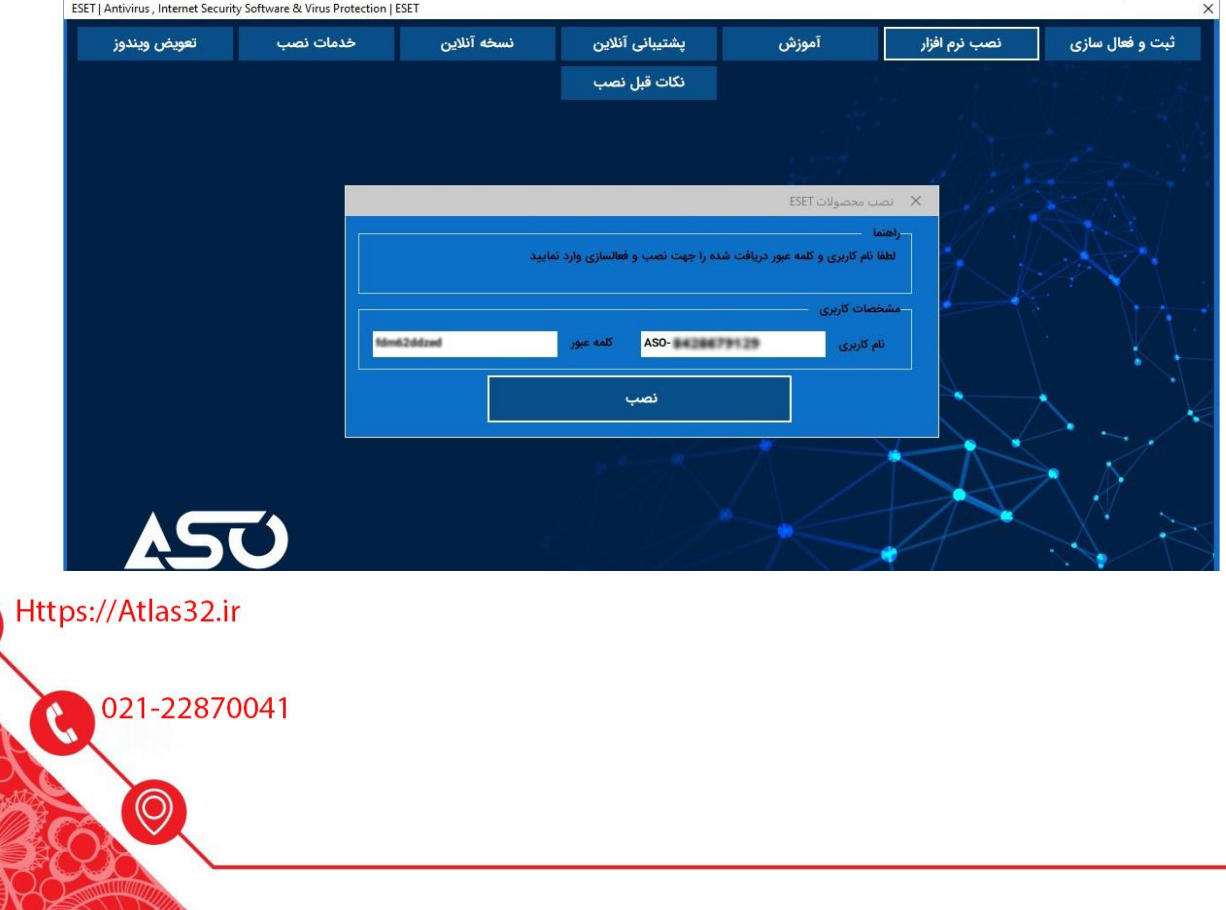

 $\bm{\sigma}$ 

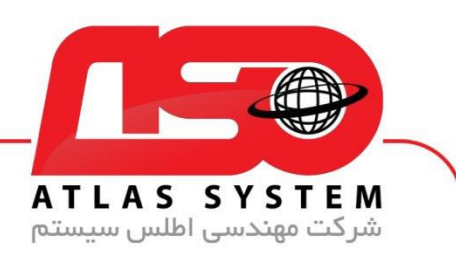

بر روی گزینه "Continue "کلیک کنید تا به مرحله بعدی بروید.

توجه داشته باشید در صورتی که فایل شما ورژن قدیمی تر باشد ممکن است در فرم اولیه نصب پیغامی مبنی بر نصب انالین ورژن جدید نشان داده شود که آن را غیر فعال کنید

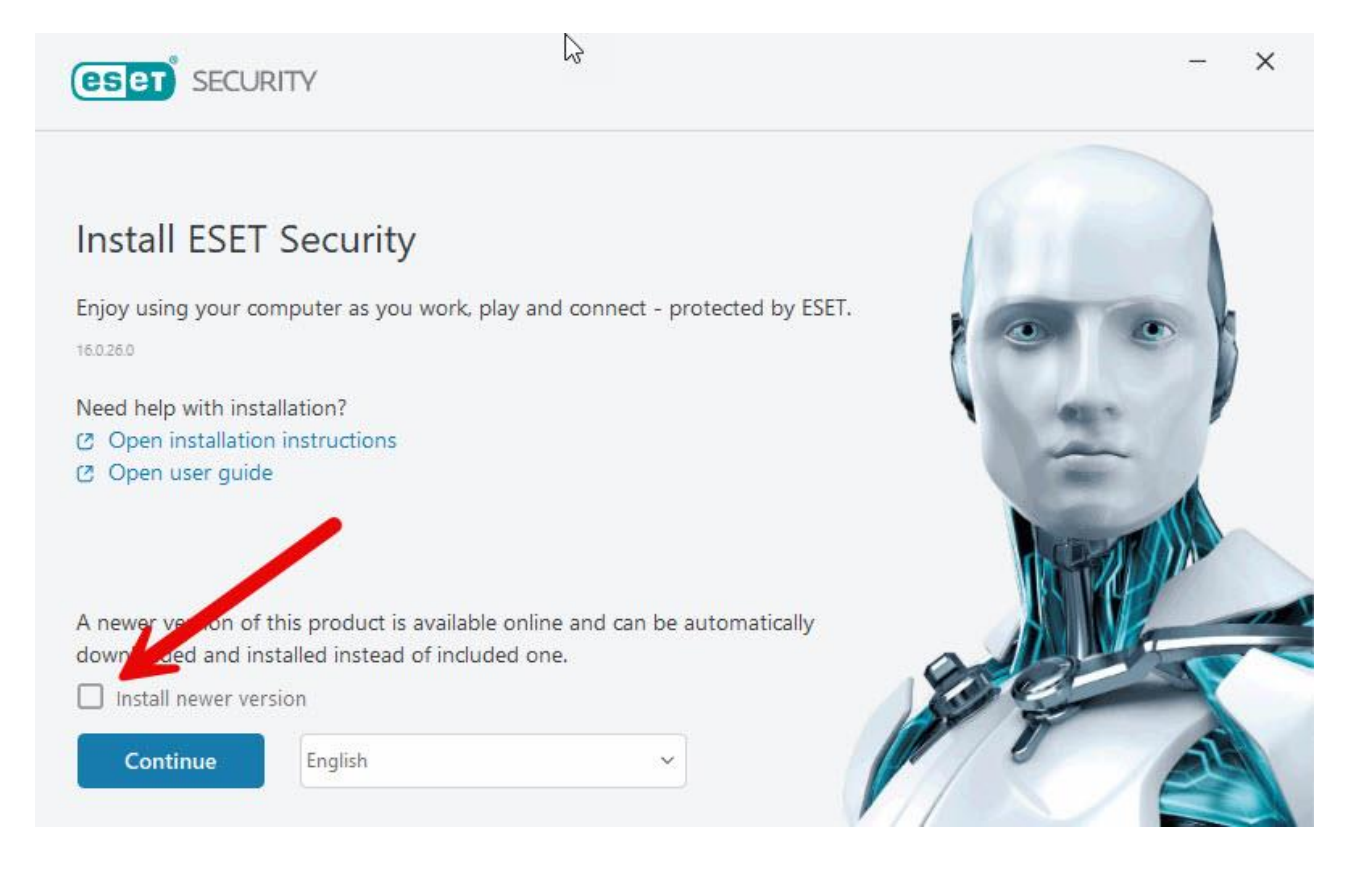

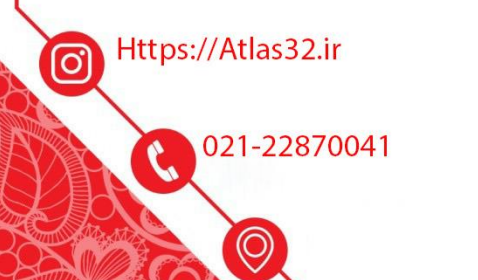

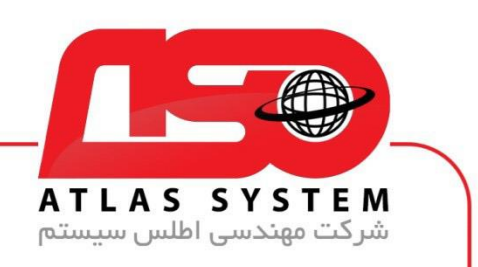

این صفحه را نیز با کلیک بر روی "Continue "رد کنید

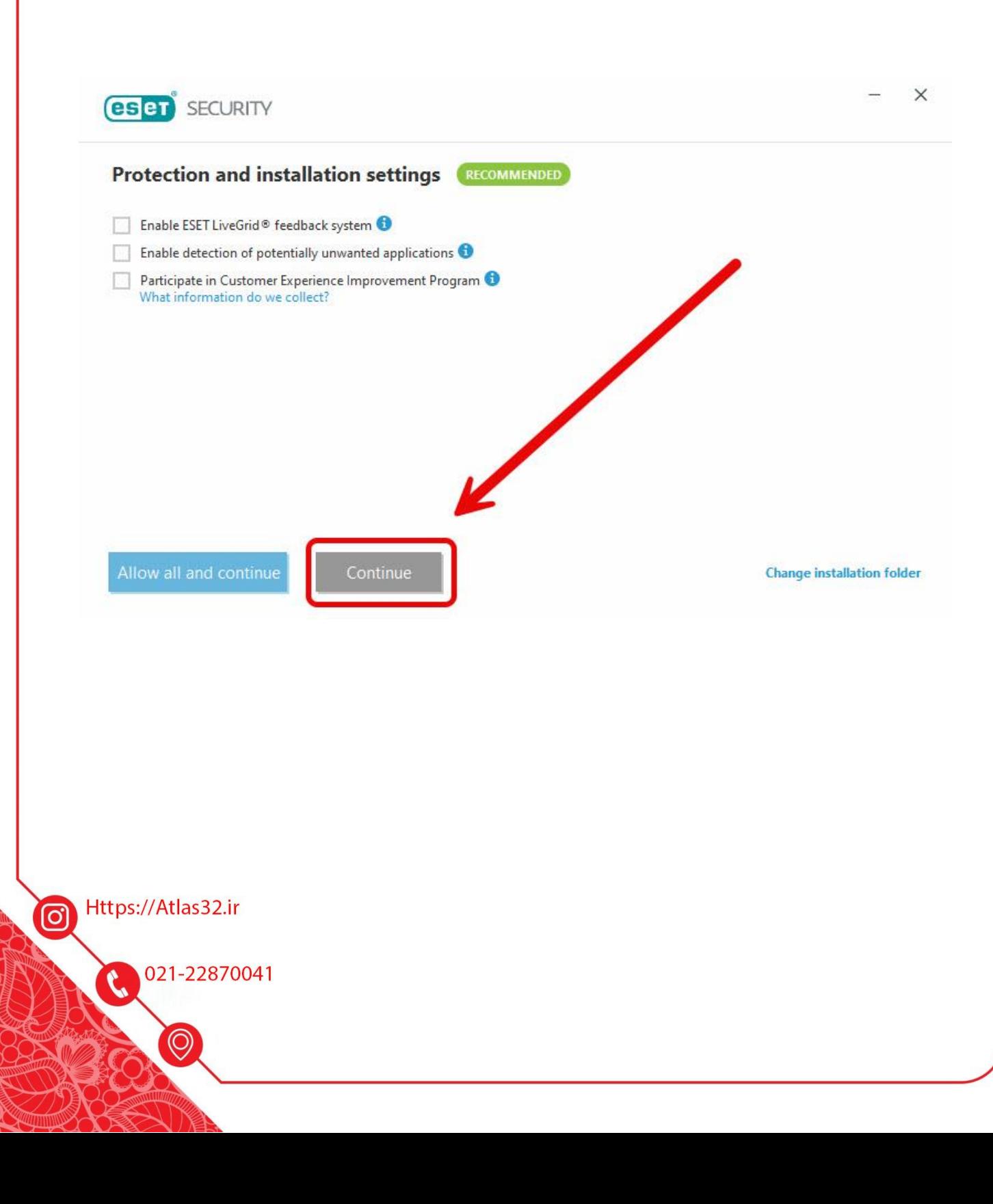

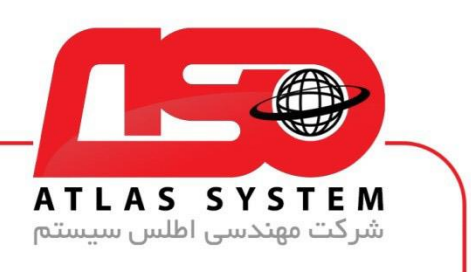

گزینه "Skip Login" را انتخاب کنید

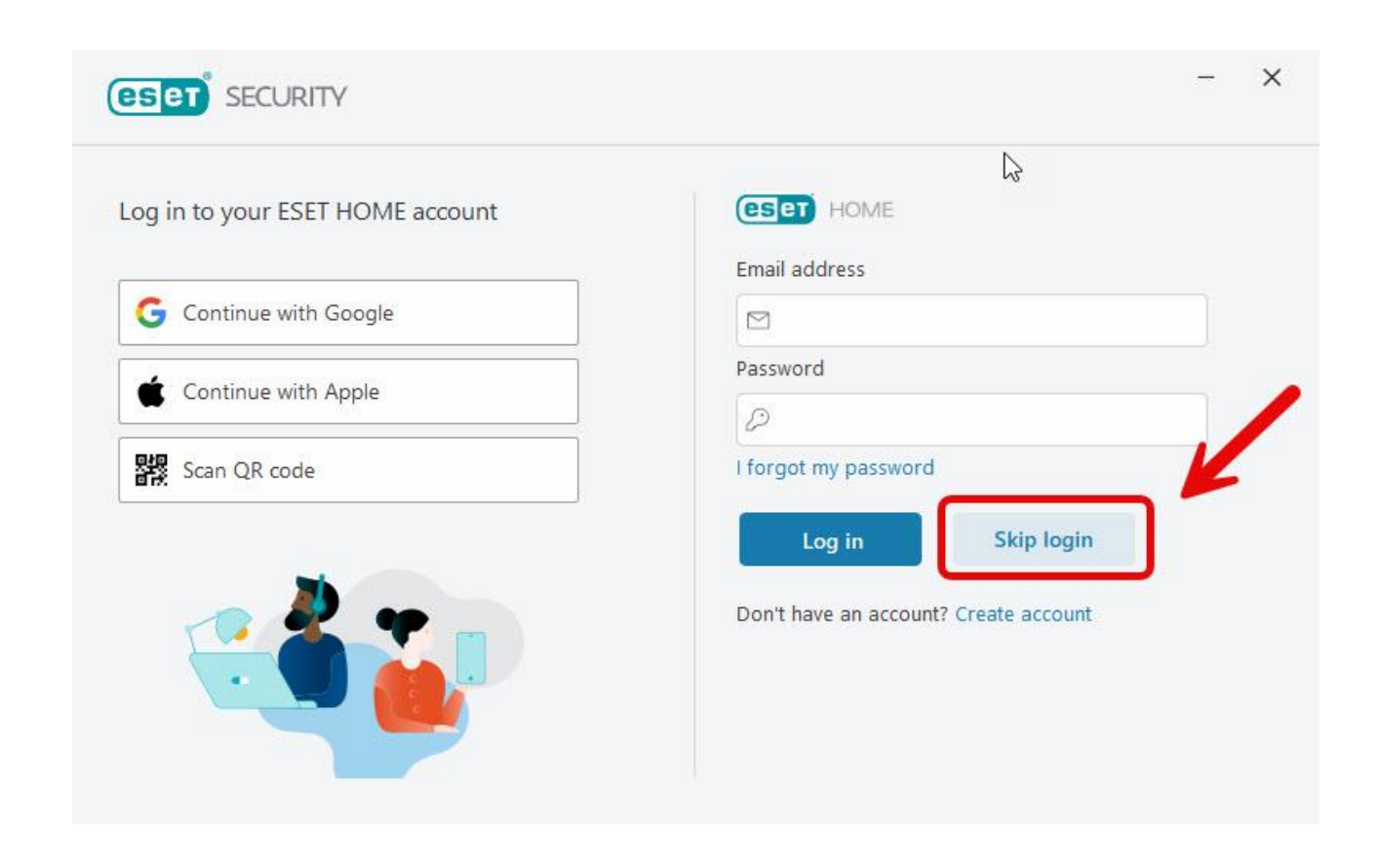

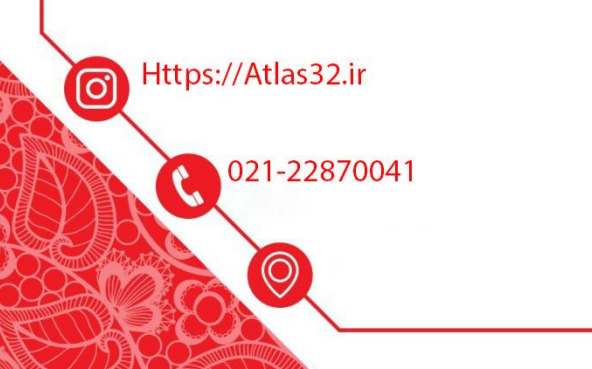

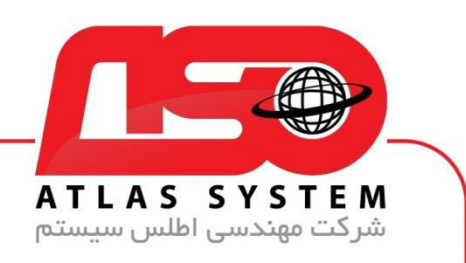

## گزینه "SKIP Activation" را انتخاب کنید

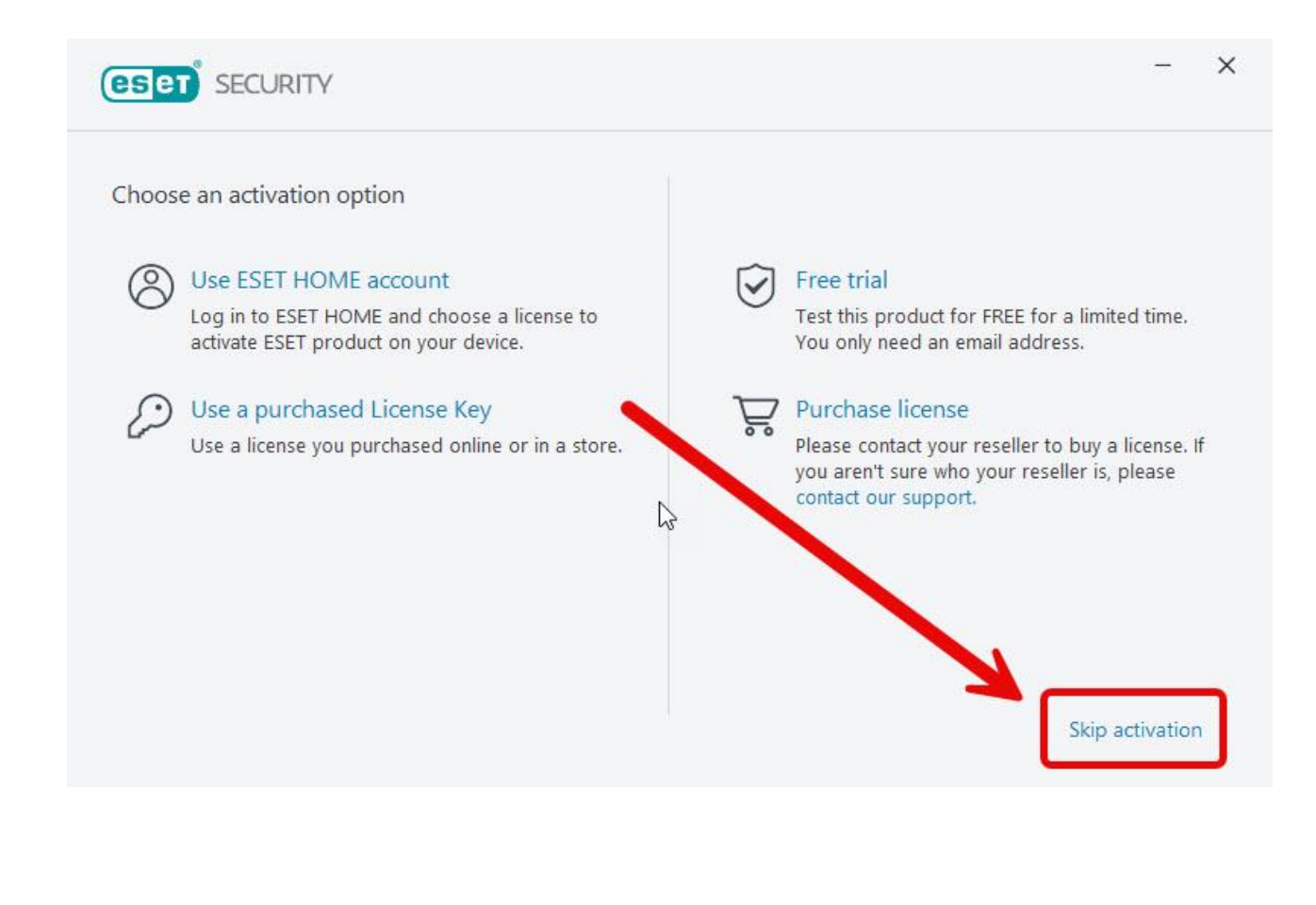

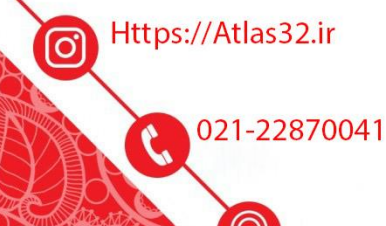

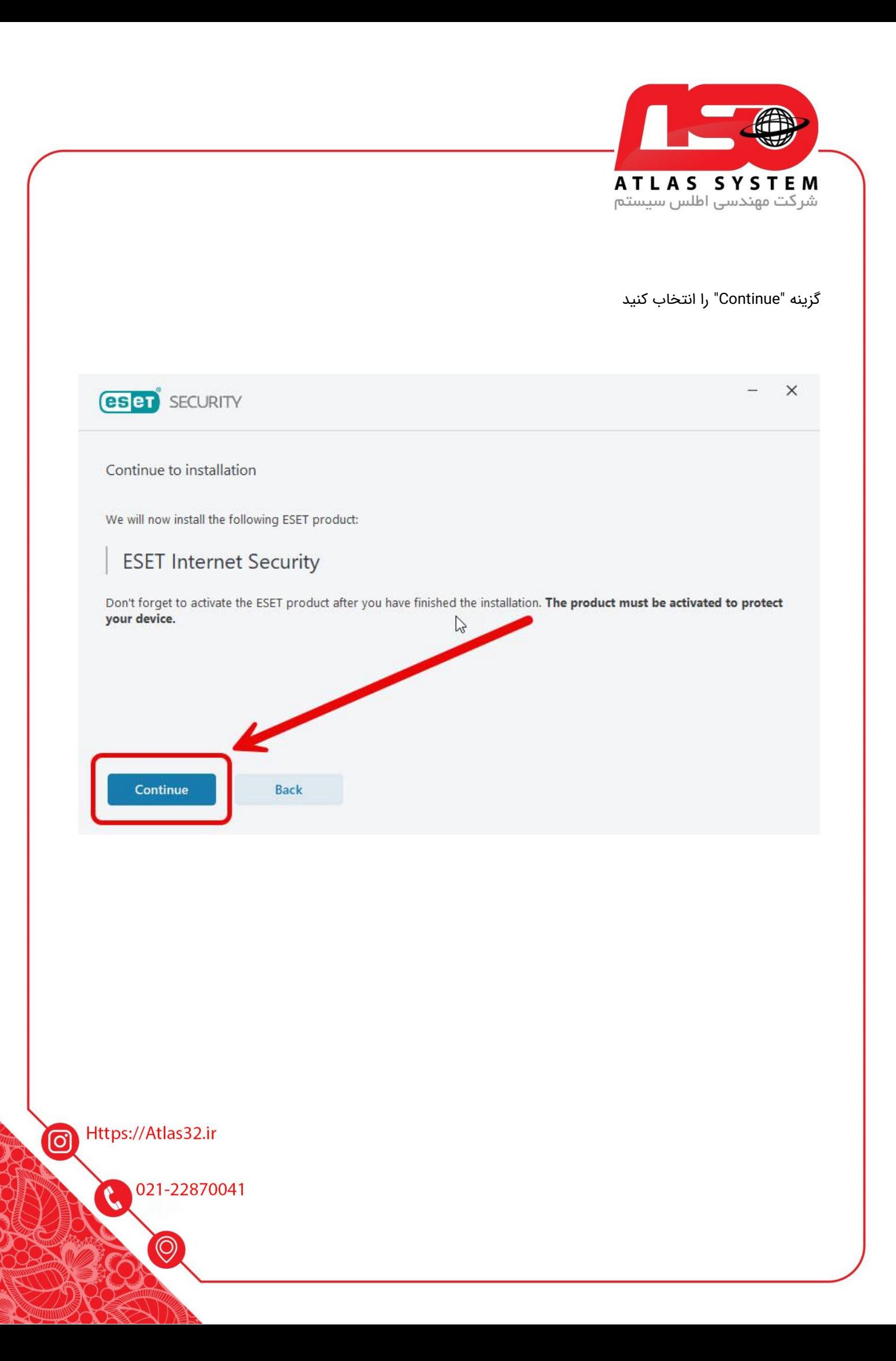

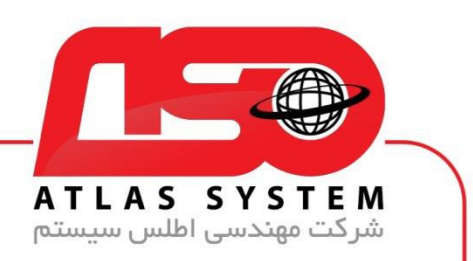

بر روی "Install "کلیک کنید و منتظر بمانید تا فرآیند نصب به پایان برسد

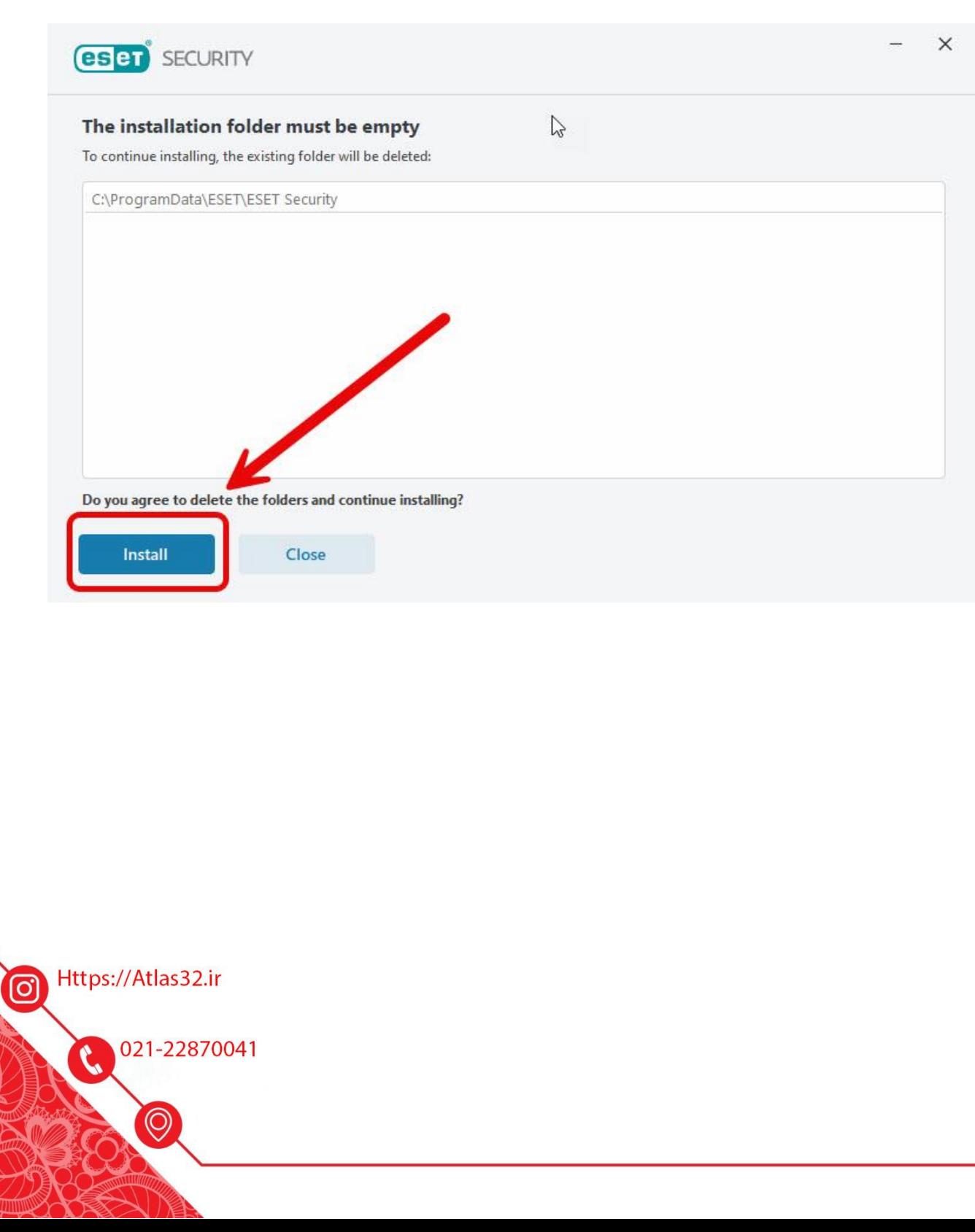

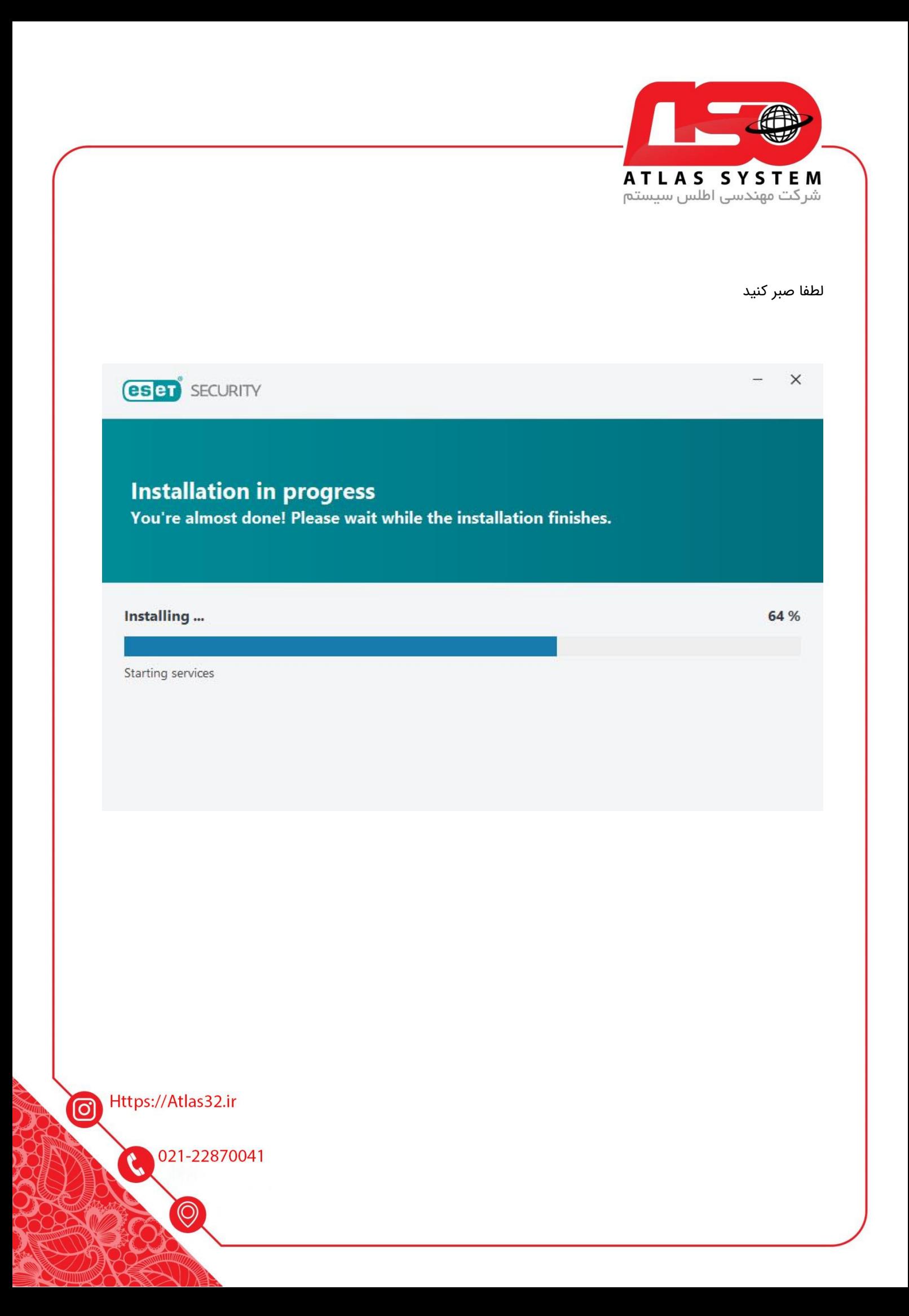

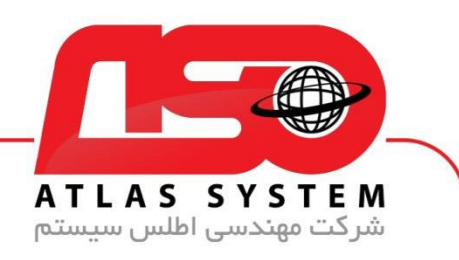

## با کلیک کردن بر روی گزینه Done مراحل نصب با موفقیت به پایان می رسد

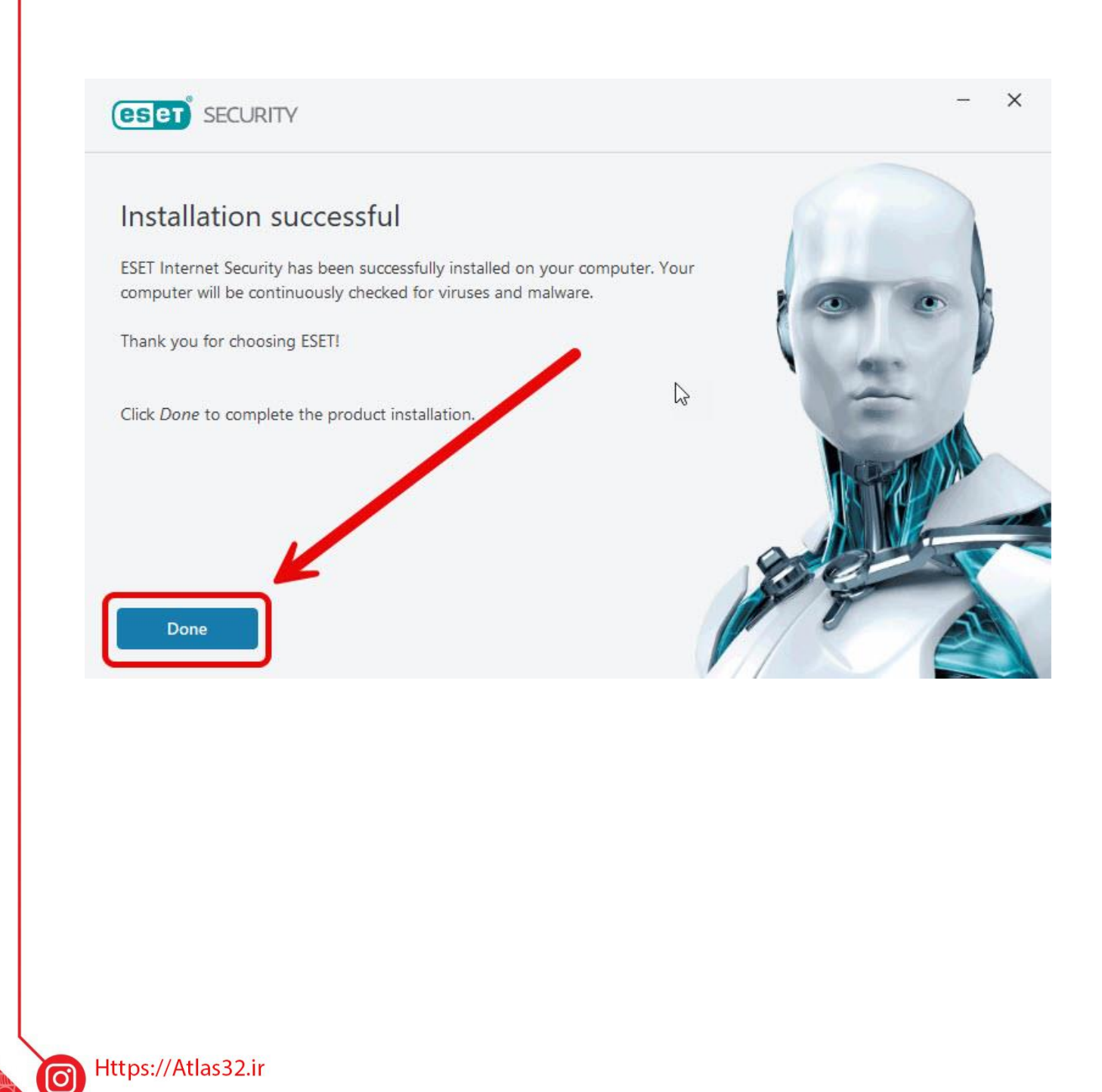

021-22870041

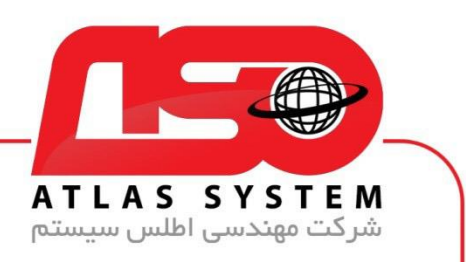

بعد از نصب کامل در صورتی که صفحه زیر باز شد آن را ببندید

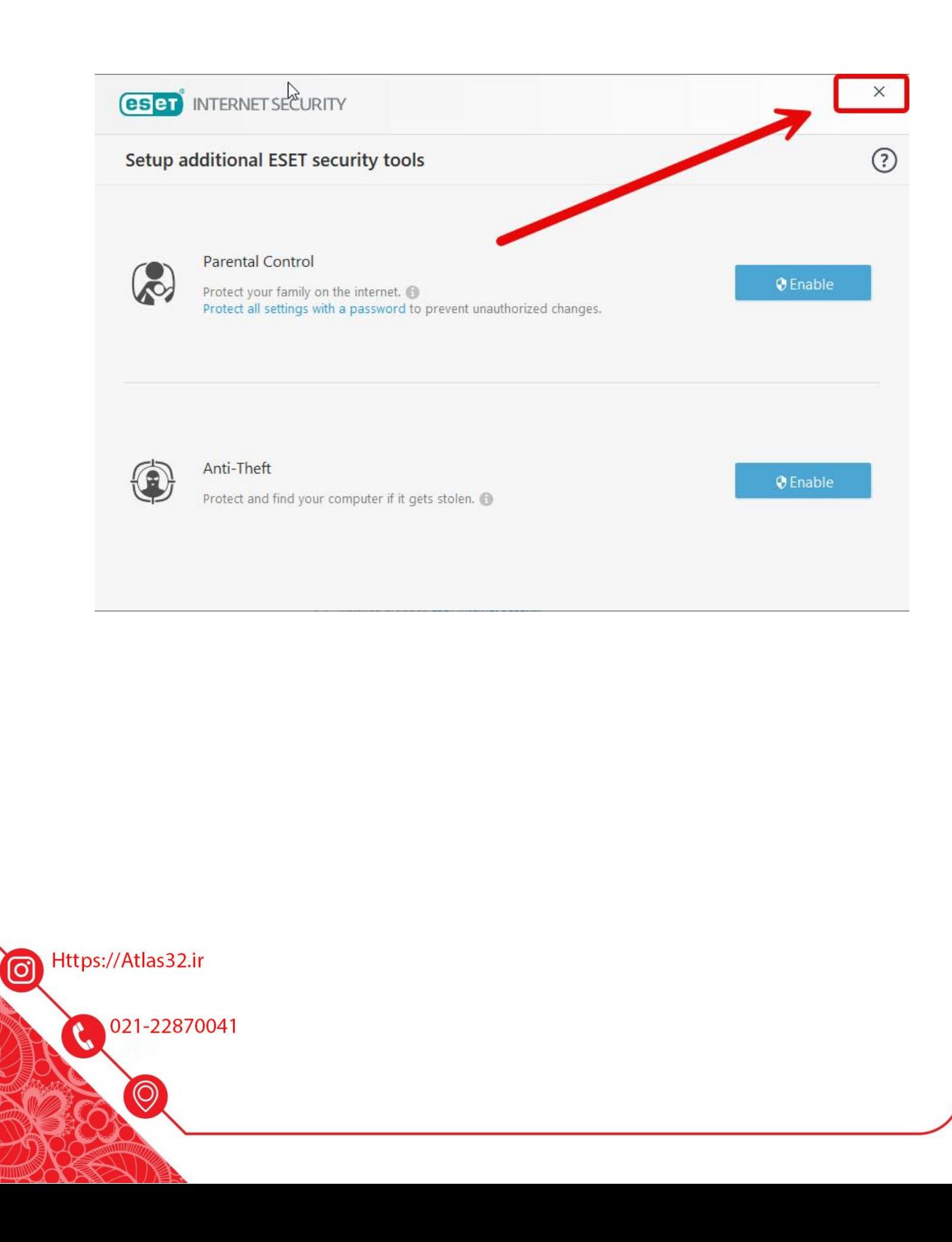

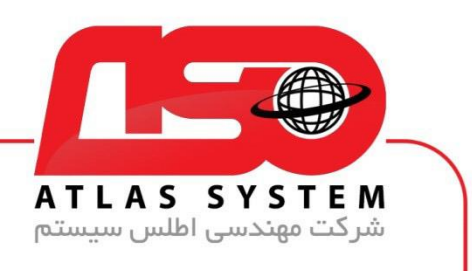

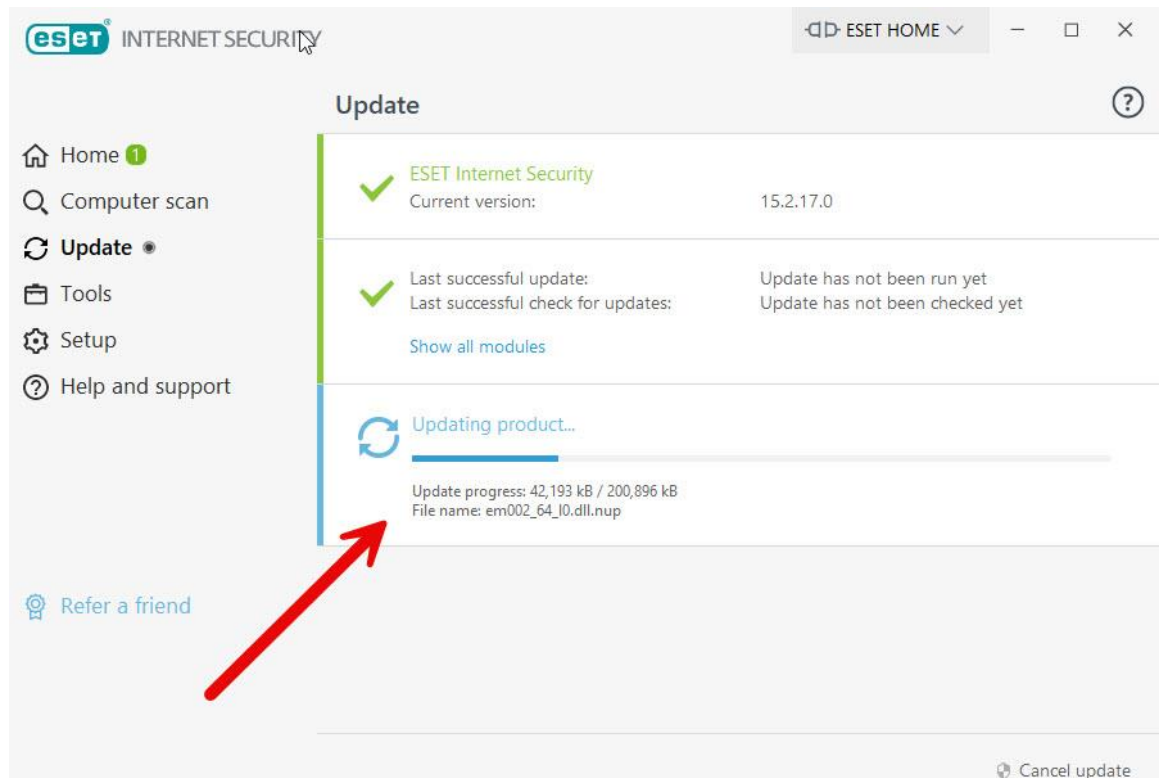

پس از نصب، برنامه به صورت خودکار اجرا خواهد شد. و مرحله به روز رسانی فعال می شود

پس از اتمام آپدیت، پیغامی نمایش داده میشود که نشان میدهد به روز رسانی کامل انجام شده است

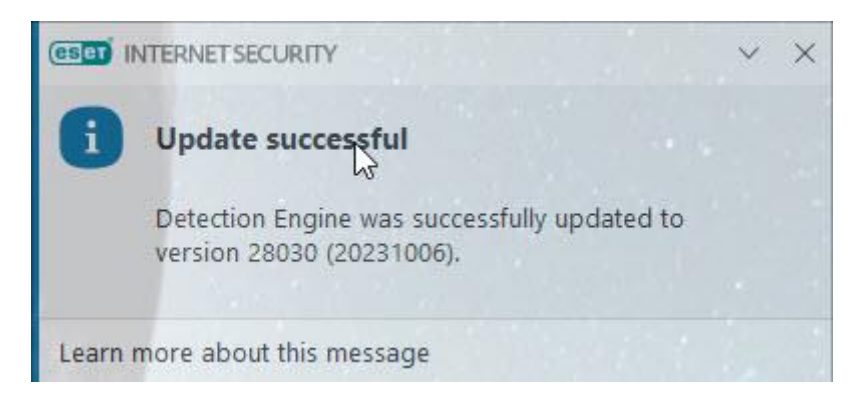

Https://Atlas32.ir <u>්ල</u>

021-22870041

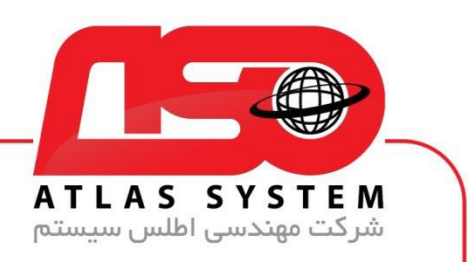

بعد از اتمام به روز رسانی ویندوز خود را ریستارت کنید تا به صورت کامل از نرمافزار آنتی ویروس در مقابل تهدیدات محافظت شوید

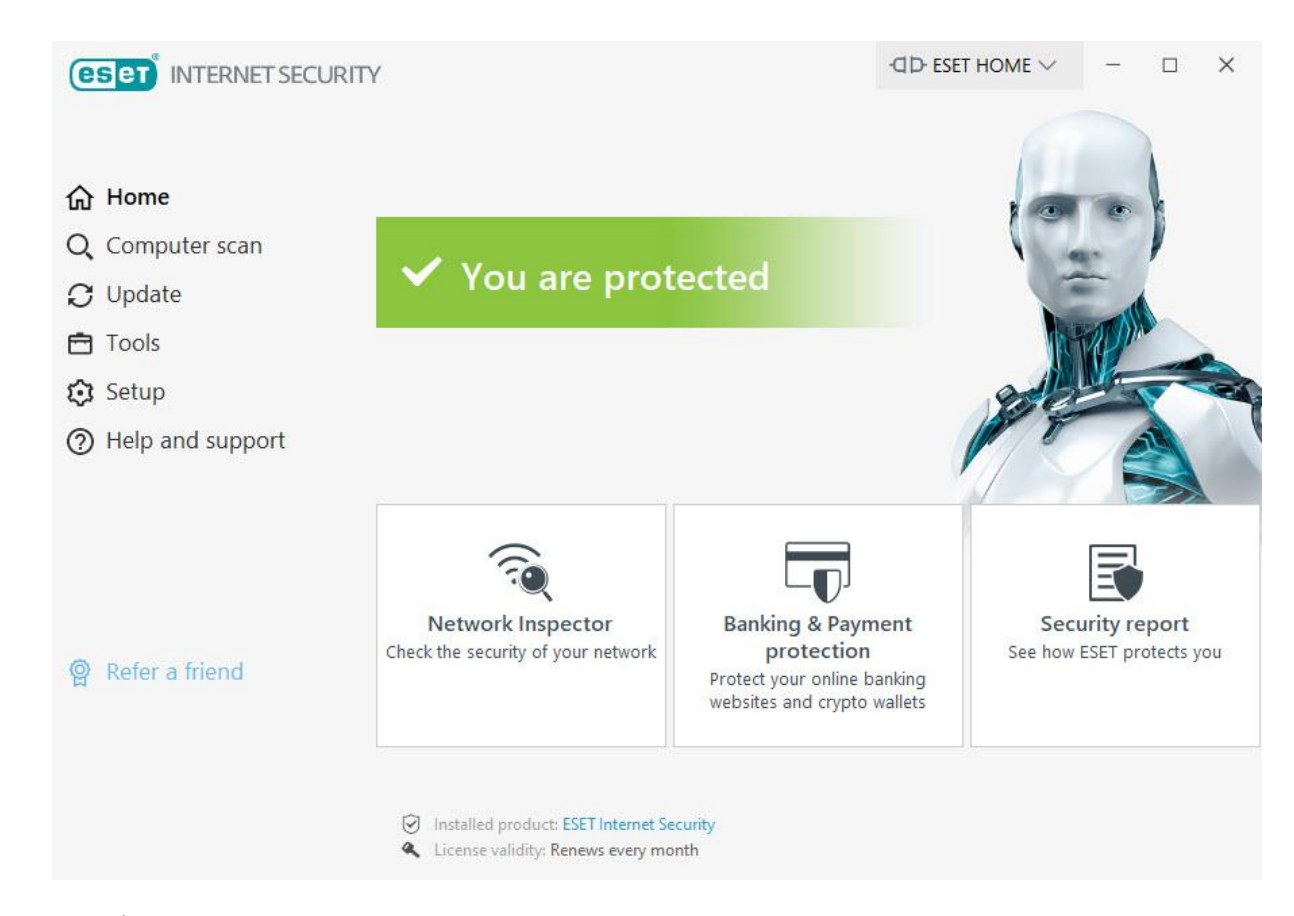

از انتخاب شما برای استفاده از محصول ما سپاسگزاریم. در صورت بروز هرگونه سوال یا نیاز به راهنمایی بیشتر، لطفًا با تیم پشتیبانی ما تماس حاصل فرمایید

021-22870041

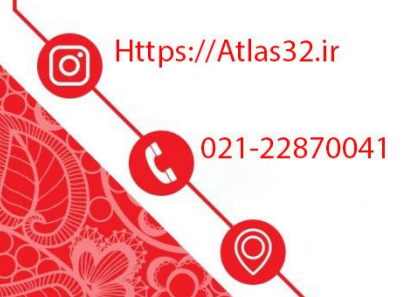